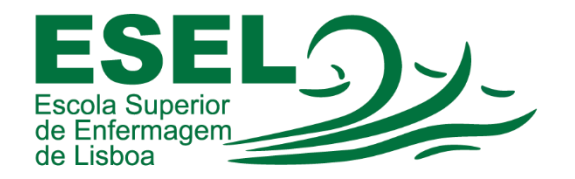

## Manual para Alteração de Palavra-passe

## ESCOLA SUPERIOR DE ENFERMAGEM DE LISBOA

Núcleo de Apoio Informático

Lisboa Março 2021

Ī

## Processo de Alteração de Palavra-passe

A palavra-passe é válida para aceder a todos os serviços ESEL (palavra-passe única).

• Para efetuar a alteração da palavra-passe da sua conta institucional, deve aceder ao link [https://id.esel.pt](https://id.esel.pt/) e preencher o nome de utilizador (não é necessário @esel.pt ou @campus.esel.pt) e a sua palavra-passe:

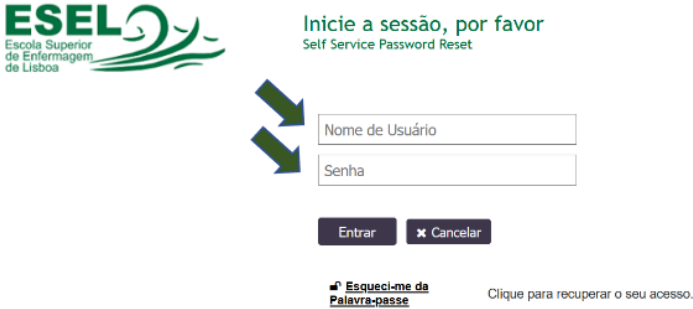

• Selecionar a opção "Mudar a Senha":

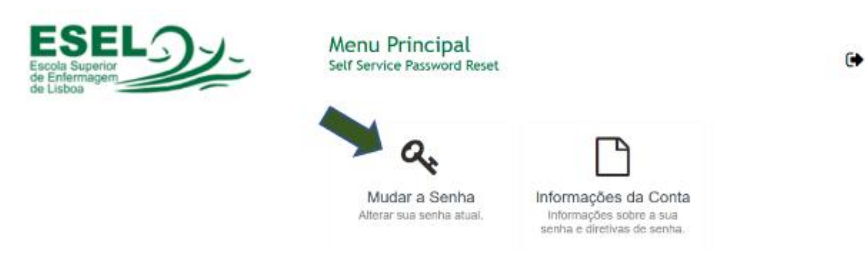

• E preencher a nova palavra-passe (deve satisfazer os requisitos):

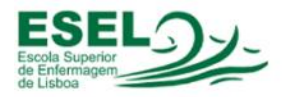

Mudar a Senha  $\bullet$ Self Service Password Reset Por favor, mude a sua senha. Conserve-a em lugar seguro. Após digitá-la, clique no botão Mudar a<br>Senha. Se tiver que anotá-la em algum lugar, certifique-se que ela seja mantida em lugar seguro. A sua senha nova deverá satisfazer os seguintes requisitos: · A senha diferencia Maiúsculas de Minúsculas • A senha diferencia Maiúsculas de Minúsculas<br>
- Deve ter pelo menos o comprimento de 8 caracteres.<br>
• Não deve incluir parte de seu nome ou o seu nome de utilizador.<br>
• Não deve incluir uma palava comum ou uma seqüênci Por favor, digite sua nova senha Senha Nova  $t\overline{t}$ Confirme a Senha

Mudar a Senha X Cancelar